# 引き算アフィリ

# ValueCommerce の 副サイト登録・提携申請・ アフィリエイトリンク取得

# 目次

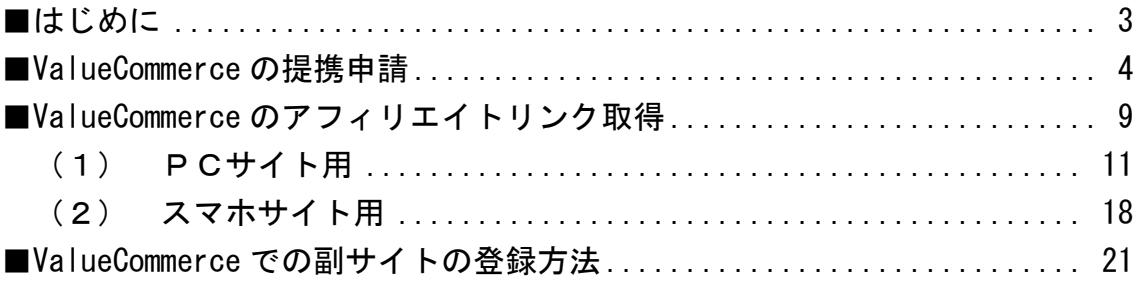

<span id="page-2-0"></span>**■はじめに** 

このマニュアルを読む前に先に下記マニュアルをご覧ください。 ⇒ K3-201:サイト作成手順.pdf

尚、ValueCommerce は他のASPと違い、 基本的に副サイト登録をしなくても大丈夫です。

そのため、以下の流れで進めていきましょう。

<ValueCommerce の場合>

[提携申請](#page-3-0) ↓ [アフィリエイトリンク取得](#page-7-0)

# <span id="page-3-0"></span>■ValueCommerce の提携申請

アフィリエイトリンクを取得するために提携申請を行いましょう。

## 【1】

以下のURLから ValueCommerce にアクセスします。

#### ▼ValueCommerce

<http://www.valuecommerce.ne.jp/>

## 【2】

#### ログイン情報を入力し「ログイン」ボタンをクリックします。

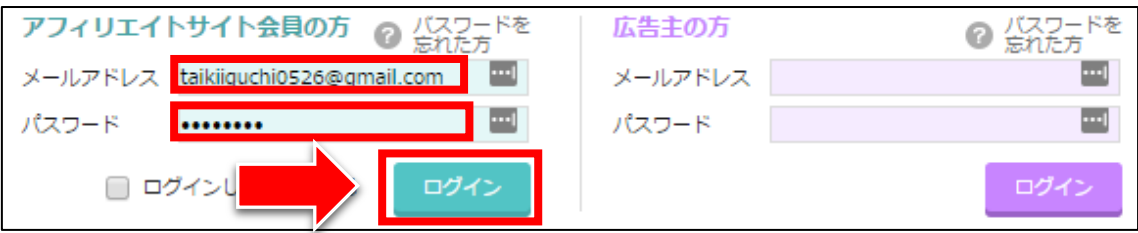

#### 【3】

「広告の検索」タブにマウスのカーソル(矢印)を移動させ、 「プログラム検索」タブをクリックします。

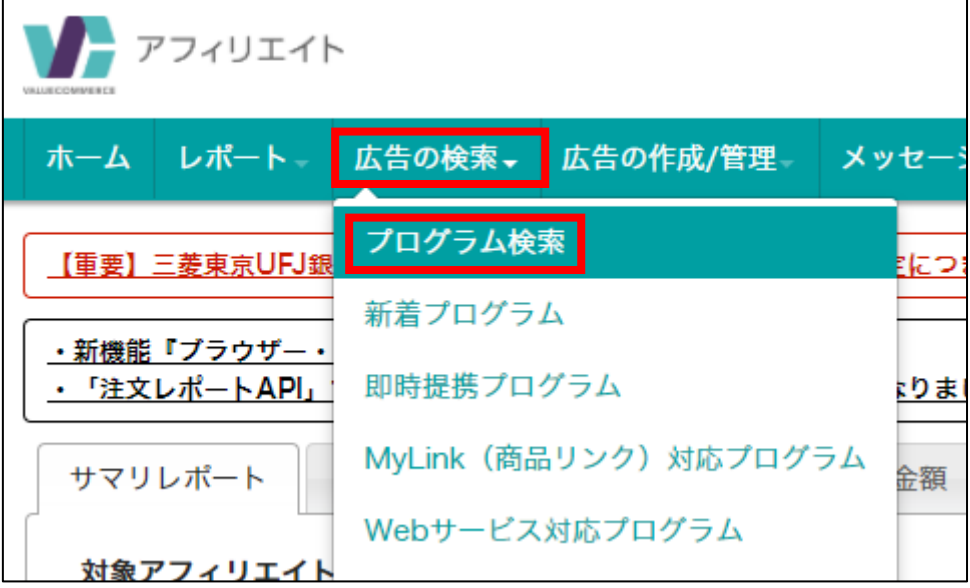

# 条件を指定し「検索」をクリックします。 ここでは「車査定」と検索してみましょう。

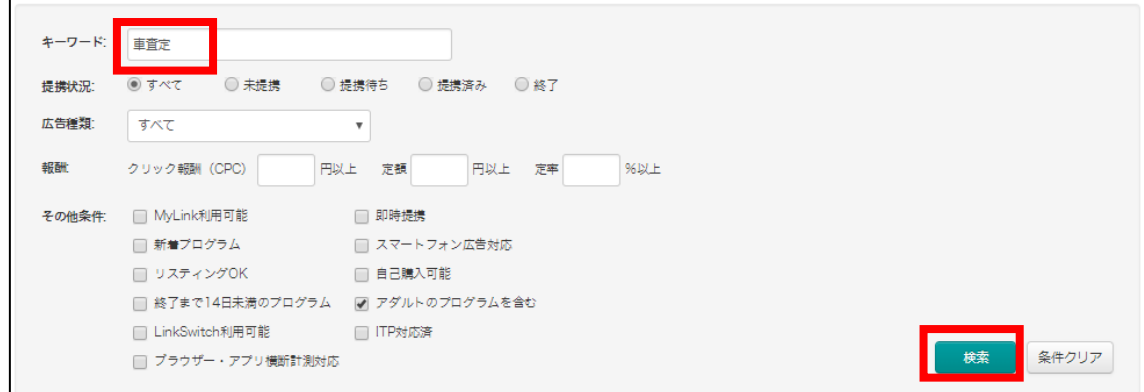

尚、今回もマニュアルの流れに沿って 「案件1 (かんたん車査定)」 「案件2 (ズバット車買取比較)」 「案件3(車査定・買取の窓口)」

のいずれかに提携申請をしたいのですが、 ValueCommerce には、どの案件も存在していません。

そのため、このマニュアルに限り、 あくまでも操作方法のみの解説となりますのでご了承ください。

## 【4】

#### 案件一覧を見ると、「提携申込」と「広告作成」の2種類あります。

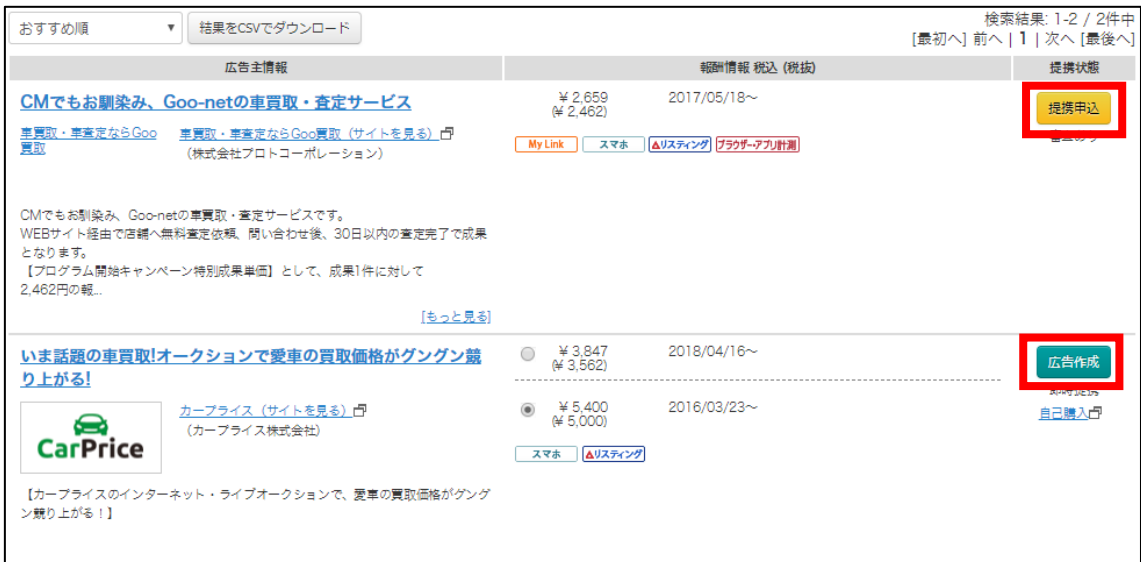

「広告作成」と表示されているものは、

審査ナシで、このままアフィリリンクが取得できますので、 提携の必要はありません。

ここでは、提携方法の説明なので、「提携申込」の方をやってみましょう。

### 【5】

「提携申込」をクリックします。

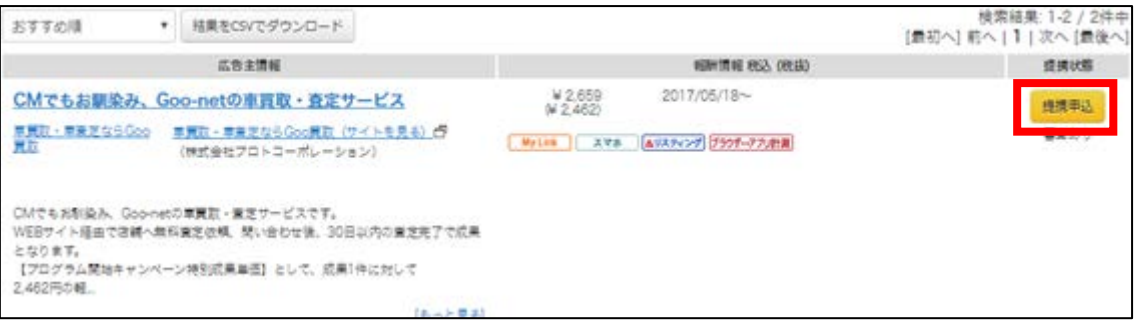

# 【6】

詳細説明が表示されるので、 良く読んでから再度「提携申込」をクリックします。

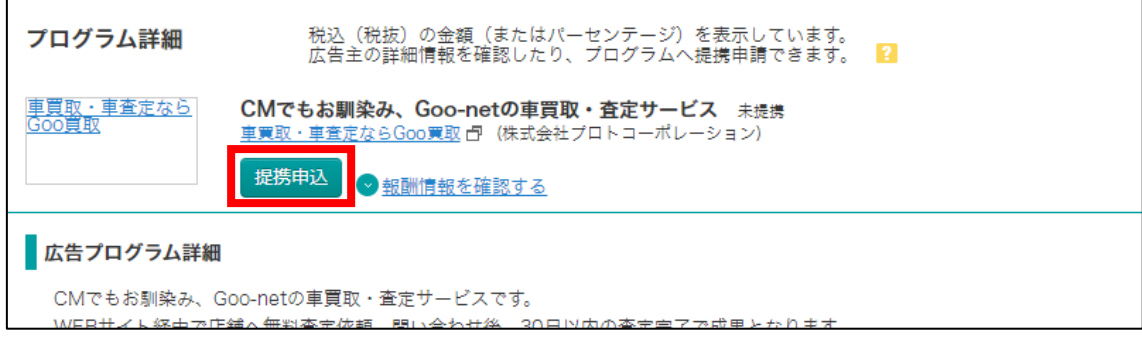

# 【7】

確認画面で「OK」をクリックします。

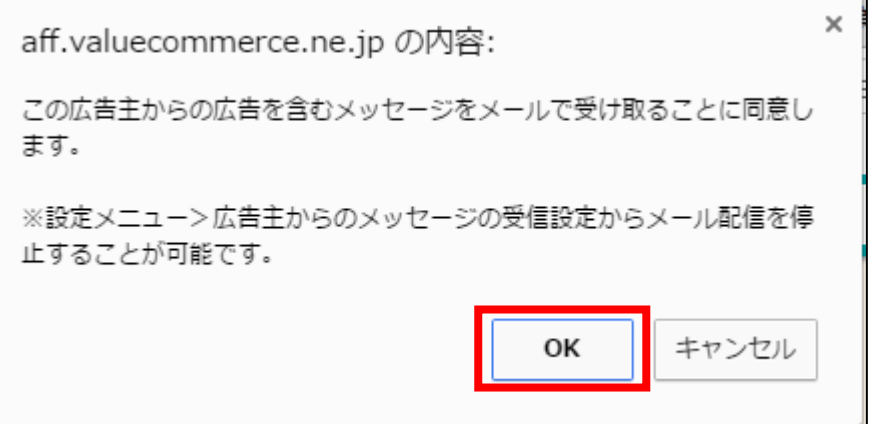

これで提携申請が完了です。

## 【8】

# もう一度、案件一覧を見てみましょう。

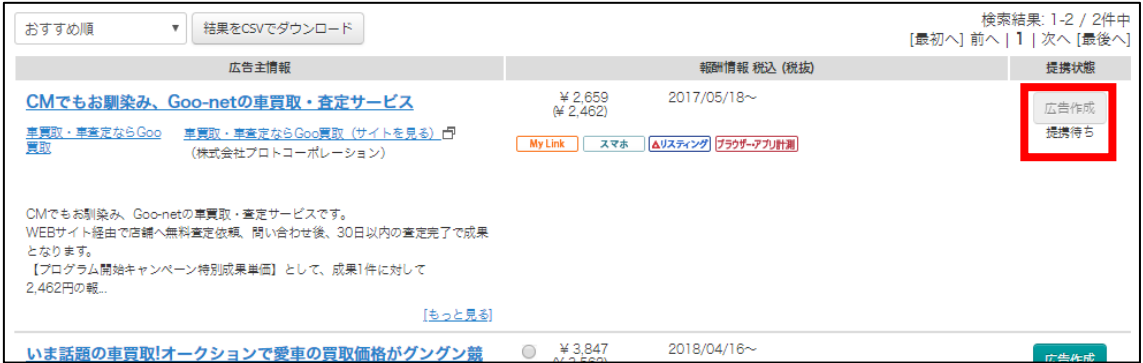

「提携待ち」と表示されていますね。

<span id="page-7-0"></span>無事に審査に通ると、ここが「広告作成」のボタンに変わります。

# <span id="page-8-0"></span>■ValueCommerce のアフィリエイトリンク取得

ここからは、「王道用サイト置き場」で使った

「記事/商品名(実際に商品名が入力されたもの).txt」を使いますので 事前に準備しておきましょう。

「記事/商品名(実際に商品名が入力されたもの).txt」の、 アフィリエイトリンク蘭は、まだ未入力ですね。 ここに今からアフィリエイトリンクを記入していきます。

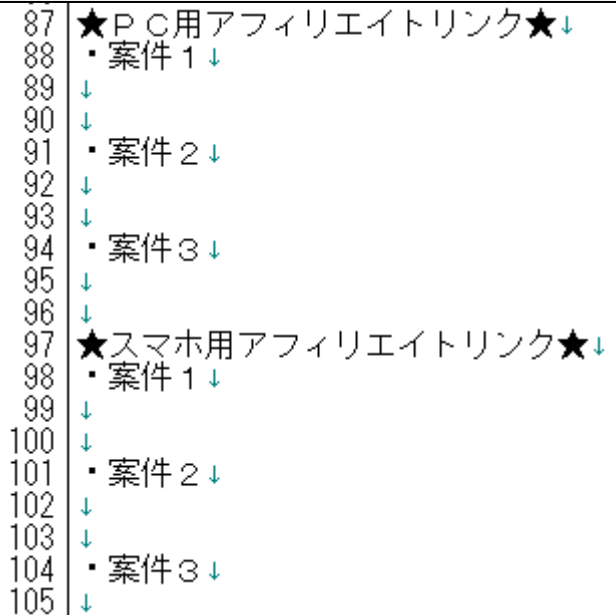

注意点として、「案件 1」「案件 2」「案件 3」、 それぞれの案件をしっかりと把握しておいてください。

分かりやすいように、下記のようにしておくとミスがなくなりますね。

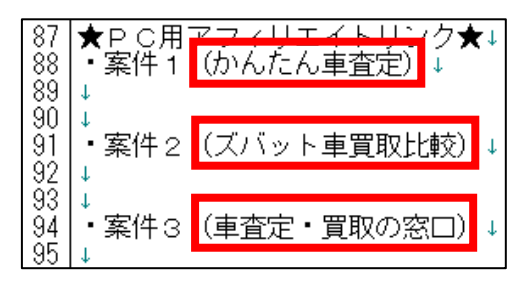

ただし、前半でもお伝えしているように、

これら3つの案件が ValueCommerce に存在していません。

そのため、今回は仮に「案件1」の部分を

「案件1(カープライス)」に置き換えて説明します。

置き換え後は、以下のようになります。

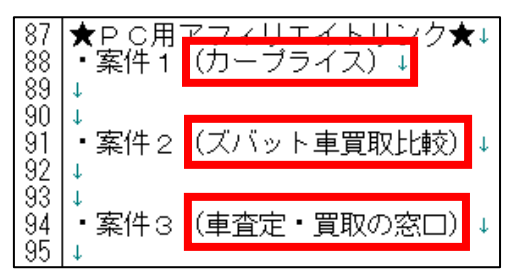

それではまずは、PCサイト用のアフィリエイトリンクを取得します。

# <span id="page-10-0"></span>(1) PCサイト用

# 【9】

該当の案件を検索したら、「広告作成」ボタンをクリックします。

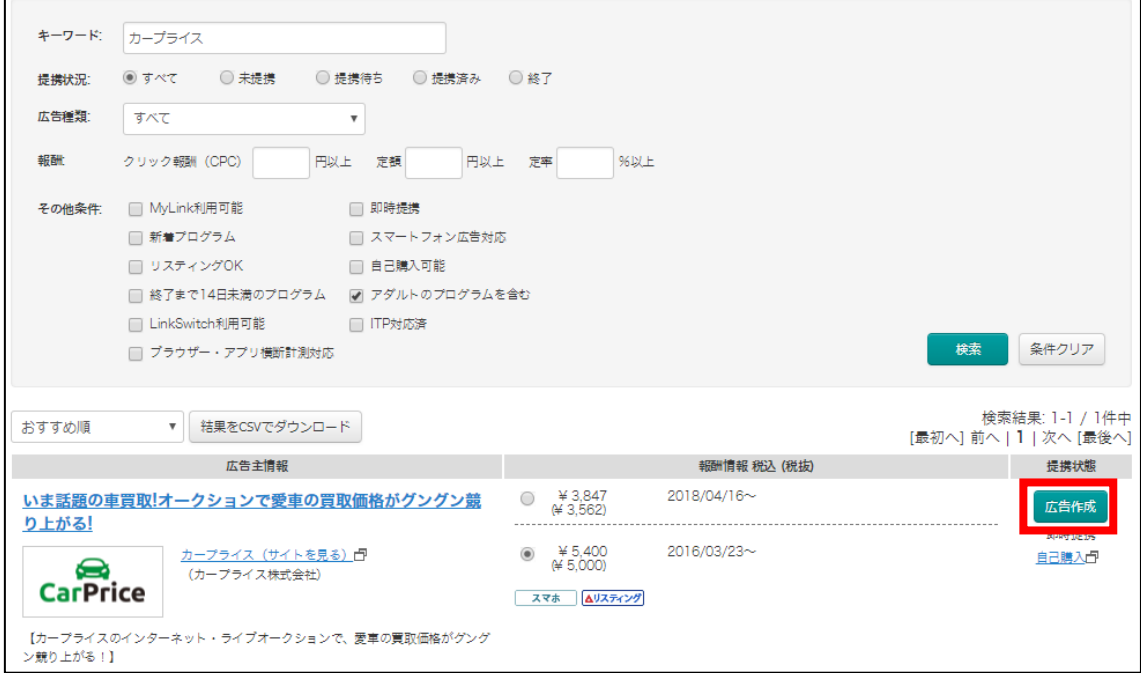

## 【10】

すると、さまざまな種類のバナー等が表示されますが、 どれか適当な広告を選んでから「広告作成」をクリックします。

(その広告バナーを使うわけではないので、本当に適当に選んでください。)

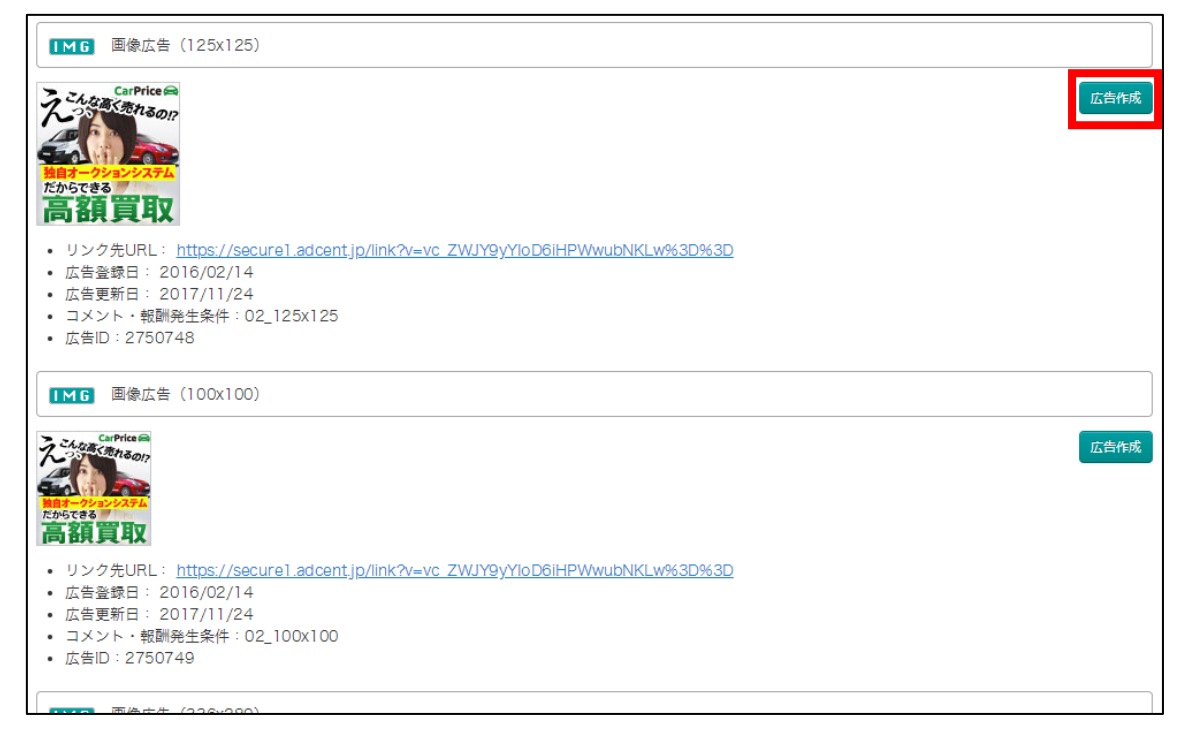

### 【11】

# クリックすると、アフィリリンクが表示されるので、

#### 横にある「編集」をクリックします。

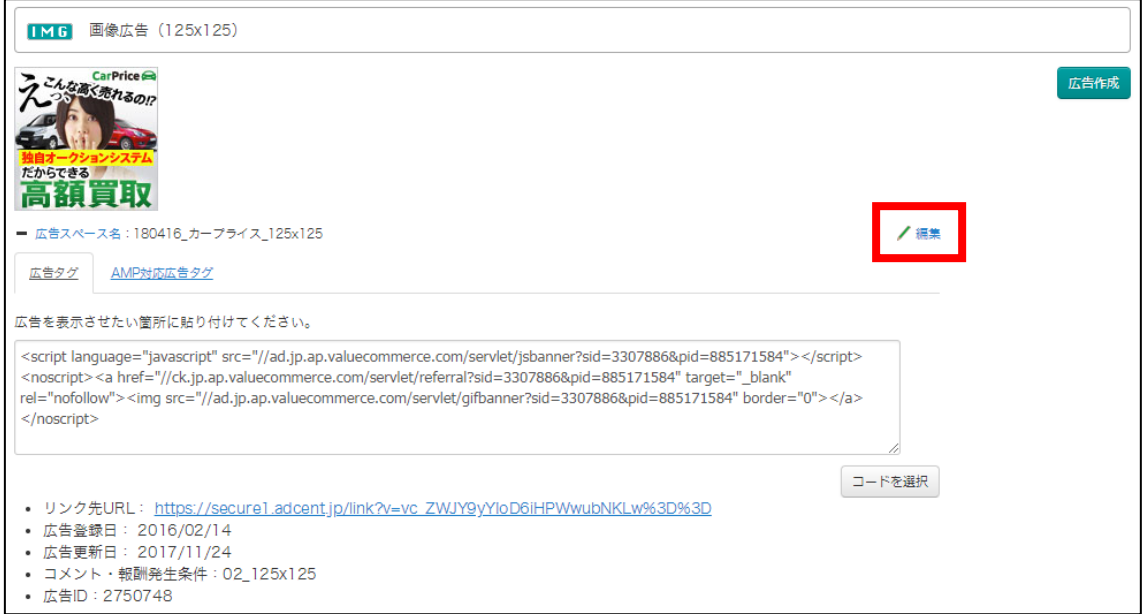

#### 【12】

すると、「広告スペース名」欄が編集可能な状態になりますから、 管理しやすいよう編集します。

例えば、 [PC]プリウスの査定をするならコチラ というように、 サイト名を入力すると良いでしょう。

# 入力したら、「保存」をクリックします。

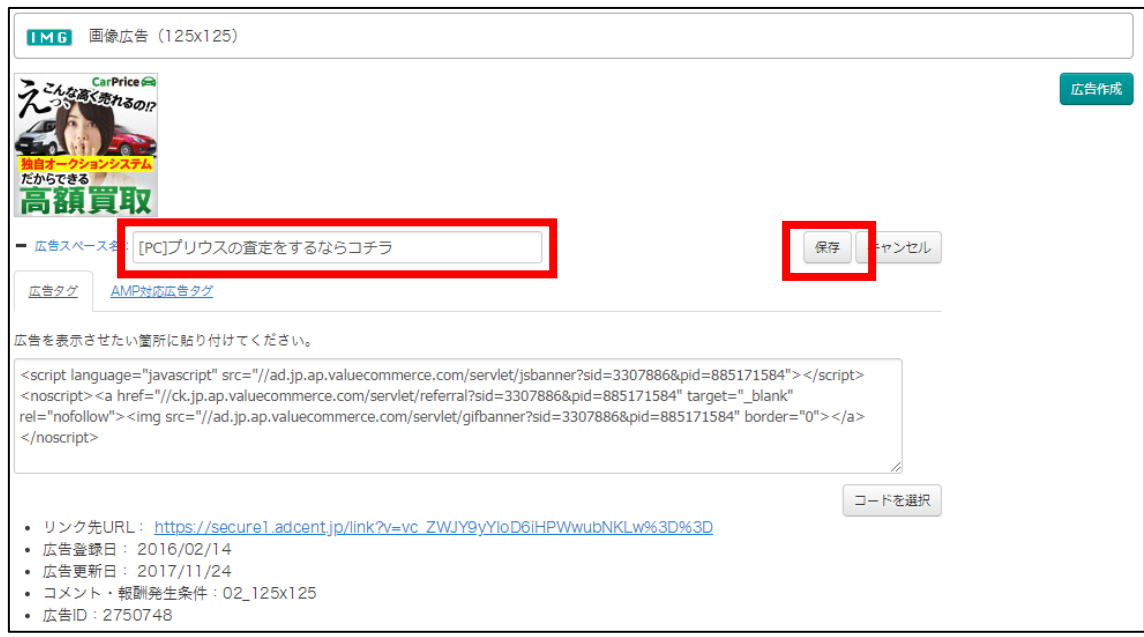

# 【13】

#### これで、広告スペース名の編集は完了です。

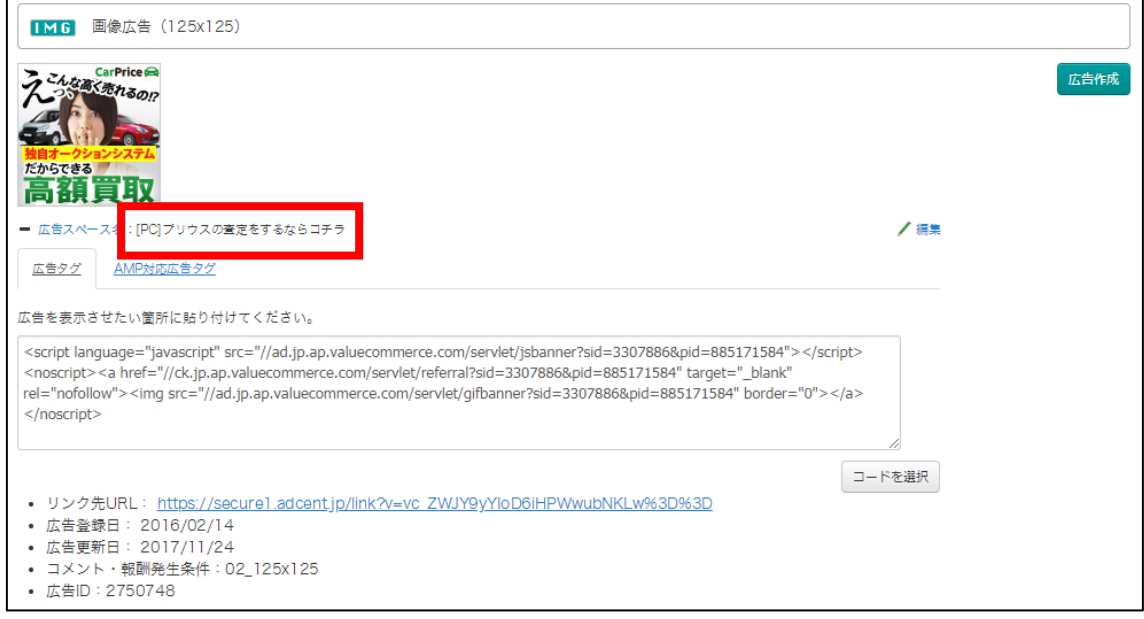

# 【14】

# 次に、アフィリエイトリンクを取得します。 「コード選択」ボタンをクリックします。

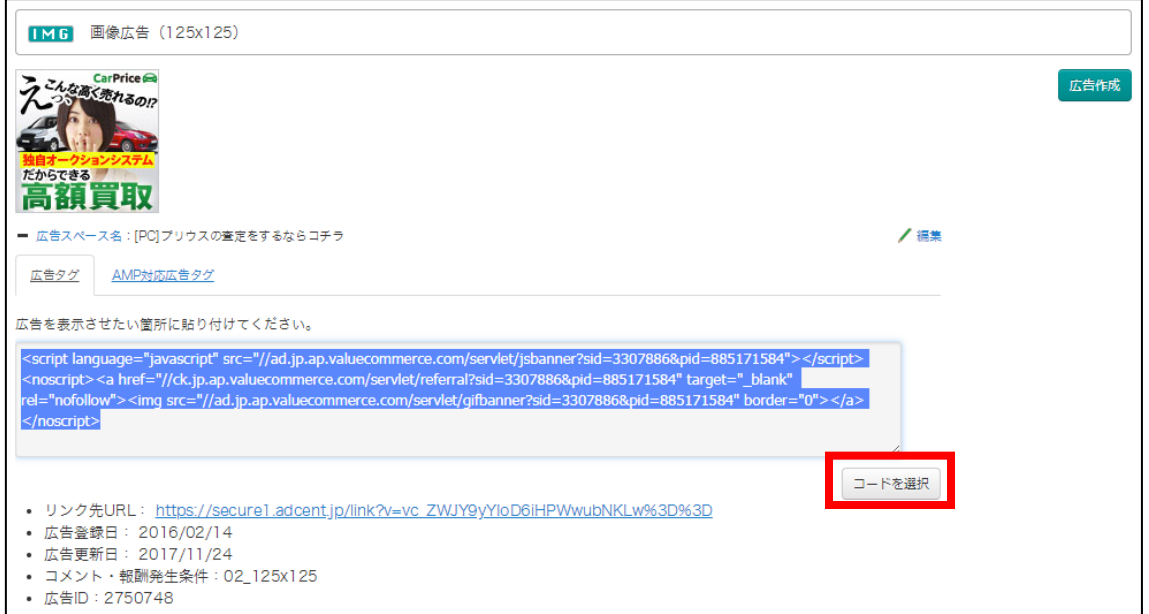

# 【15】

# アフィリエイトリンクの色が反転しますので、 アフィリエイトリンクの上で「右クリック」します。

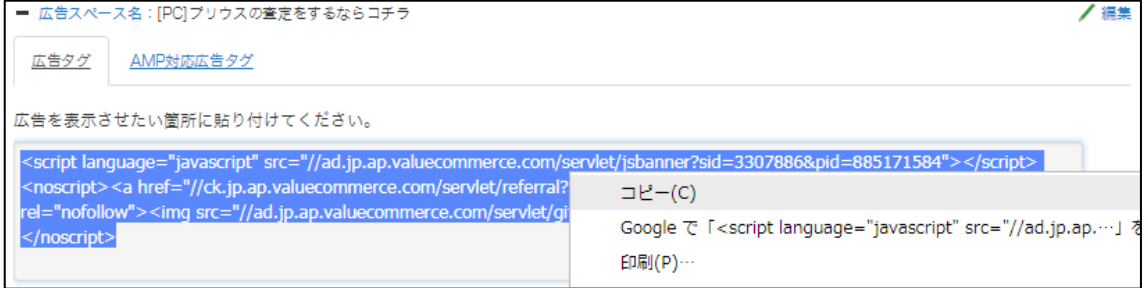

# 【16】

# 次に、「コピー(C)」を「左クリック」します。

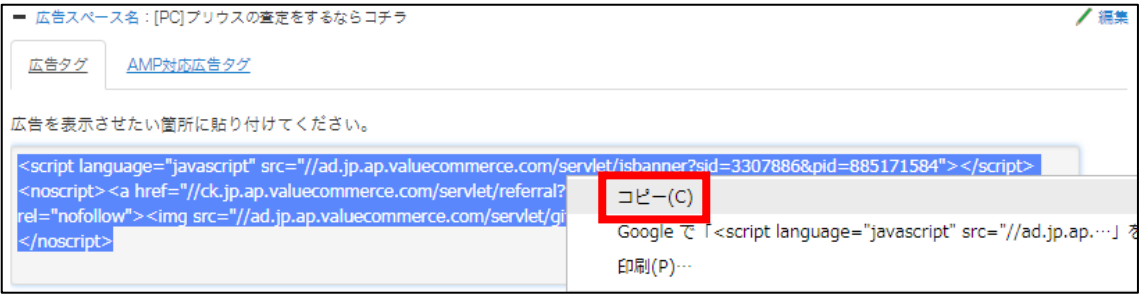

# 【17】

## コピーしたアフィリエイトリンクを「記事/商品名.txt」の 「★PC用アフィリエイトリンク★・案件1」の欄に貼り付けます。

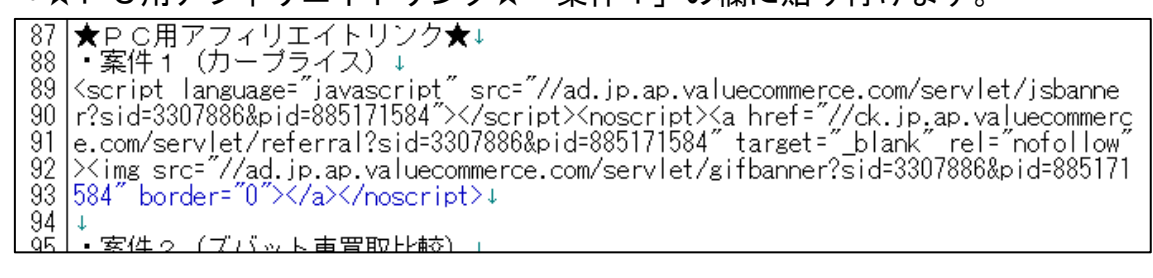

### 【18】

実際に必要な部分は図の青く反転している部分なので、

それ以外の部分を削除します。<br>
87 ★P C用アフィリエイトリンク★↓<br>
88 ・案件1(カーブライス)↓<br>
89 〈script language="javascript" src="//ad.jp.ap.valuecommerce.com/servlet/jsbanne<br>
90 r?sid=3307886&pid=885171584"></script><noscript><a href="//ck.jp.ap.valuecom 94  $\perp$ Ŏκ .<br>・安<u>供っ (ブバット</u>書豊取比較)

ValueCommerce は、抜き取る場所を間違えやすいので気をつけてください。

いいですか?

「 <a href=" 」 の後にある部分ですからね。

# 【19】

このような形になればOKです。

<mark>|★P C用アフィリエイトリンク★↓</mark><br>|・案件 1 (カーブライス) ↓ 87 88 89 //ck.jp.ap.valuecommerce.com/servlet/referral?sid=3307886&pid=885171584↓ 90.  $\perp$ - <u>安件ゥ (ズバット車買取比較) 』</u>  $^{\circ}$ 1

#### 【20】

ここで注目していただきたいのですが、 バリューコマースでアフィリエイトリンクを取得した時、 アフィリエイトリンクの冒頭に「http:」が表示されていません。

「http:」が無いと、

サイトにアクセスする事が出来なくなってしまいます。

そのため、この時点でアフィリエイトリンクの冒頭に、 「http:」と入力しておきましょう。

最終的にこのようになっていればOKです。

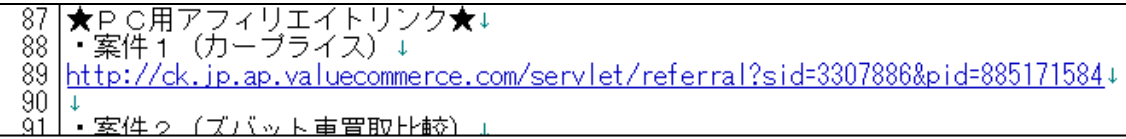

※実際にこのURLをコピーして、販売ページにアクセスできるかどうか、 確認してみましょう。

これで、PCサイト用アフィリエイトリンクを取得することができました。

# <span id="page-17-0"></span>(2) スマホサイト用

次にスマホサイト用のアフィリエイトリンクを取得します。

# 【21】

もう一度「広告作成」ボタンをクリックします。

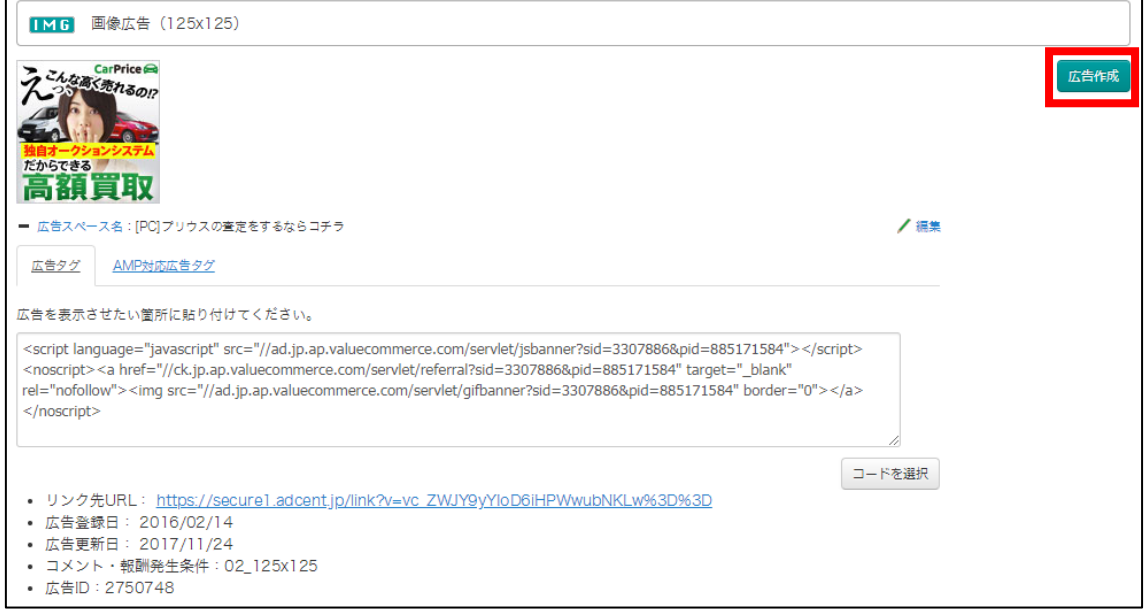

# 【22】

# すると、新しく「広告スペース」が追加されます。

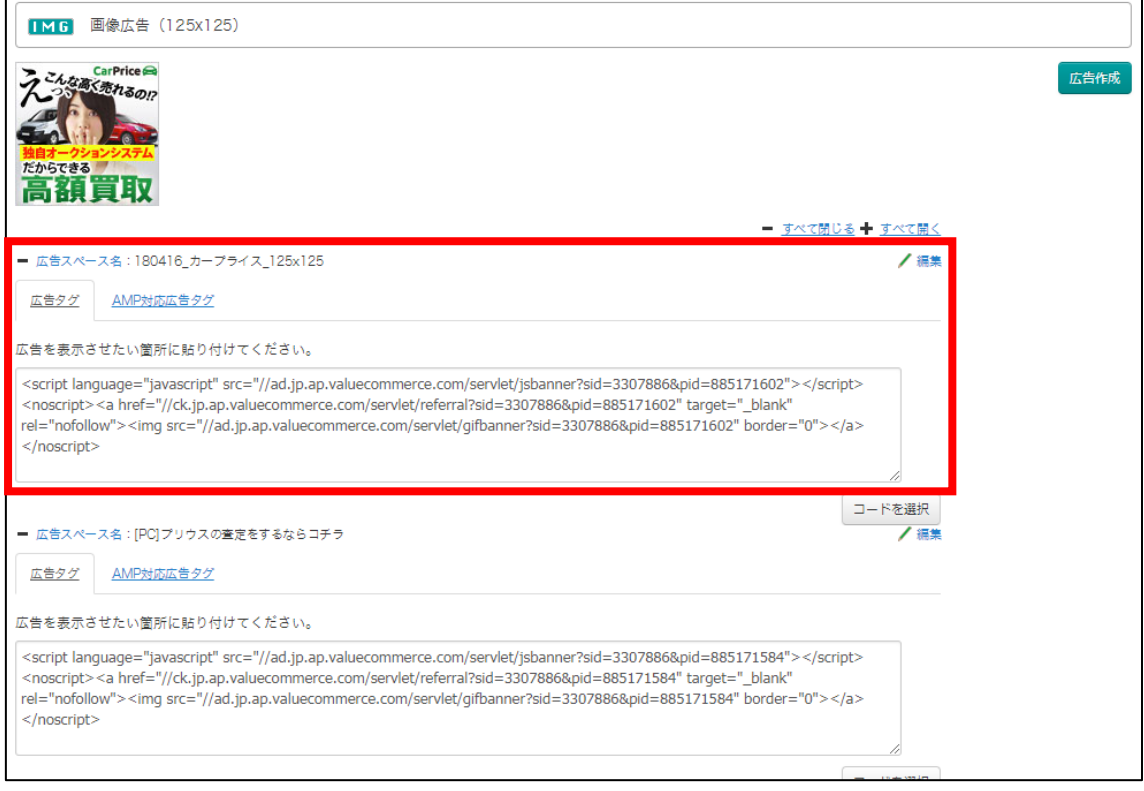

あとは、PCサイト用のときと同じ手順(【11】~【20】)で 広告スペース名を編集して、スマホ用のアフィリエイトリンクを取得し、 TeraPad(記事)の該当欄に貼り付けてください。

最終的に、このようになります。

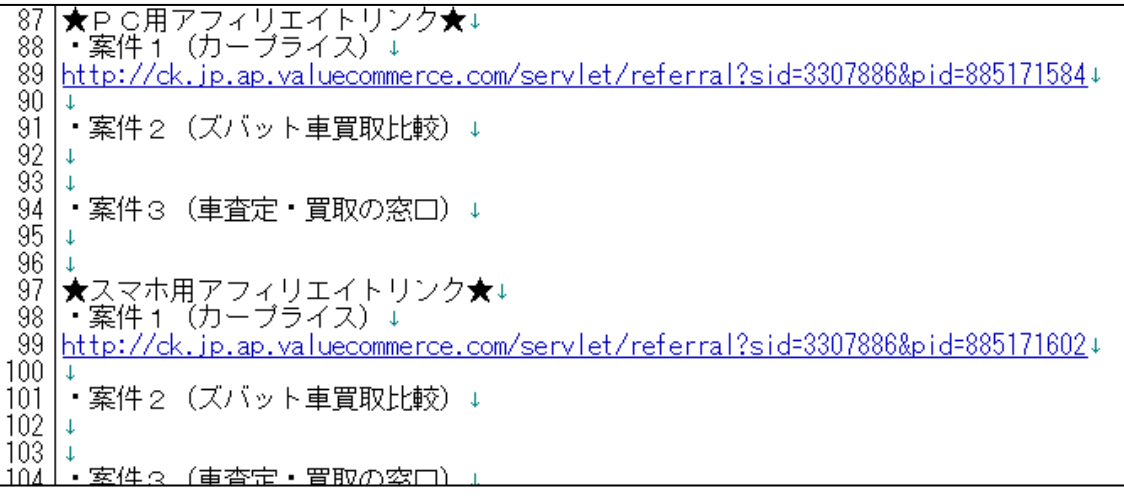

これで、アフィリエイトリンクを取得することができました。

# <span id="page-20-0"></span>■ValueCommerce での副サイトの登録方法

ValueCommerce では、上記の方法を使うことで、 副サイトを登録しなくても大丈夫です。

ただ、今後、副サイトを登録することもあるかもしれないので、 その方法について解説します。

# 【23】

① 「設定」の上にマウスのカーソル(矢印)移動させます。

② 「サイト情報」をクリックします。

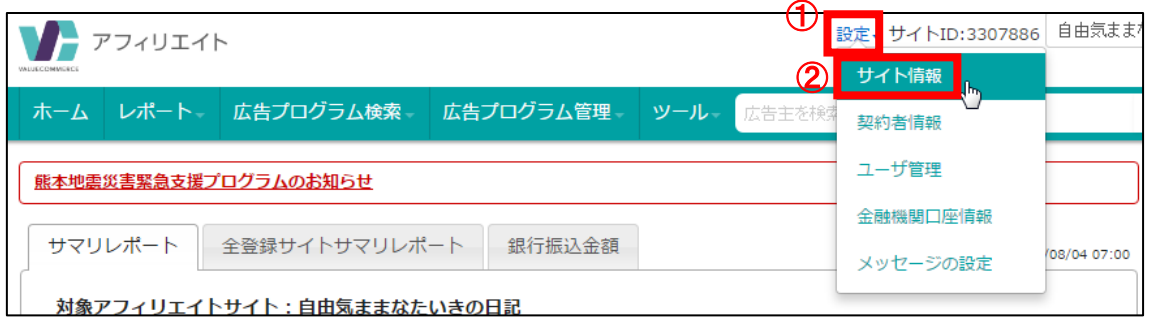

# 【24】

「サイトの追加」をクリックします。

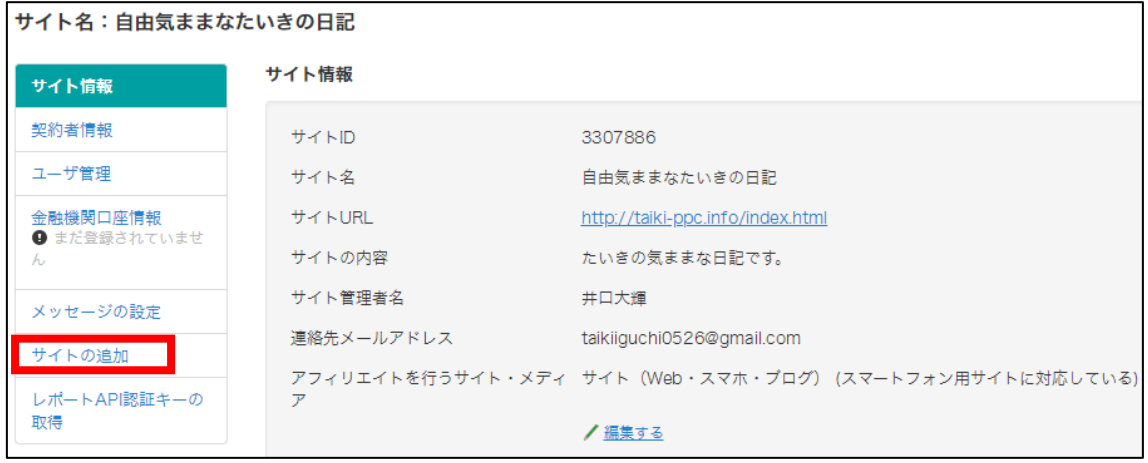

【25】 あなたのサイトの情報を入力します。 「サイト名」を入力します。 「サイトのURL」を入力します。 「サイトの説明文」を入力します。 お名前を入力します。 メールアドレスを入力します。 「サイト」にチェックします。 チェックを入れても、入れなくても、どちらでも構いません。 「カテゴリーを選ぶ」をクリックします。

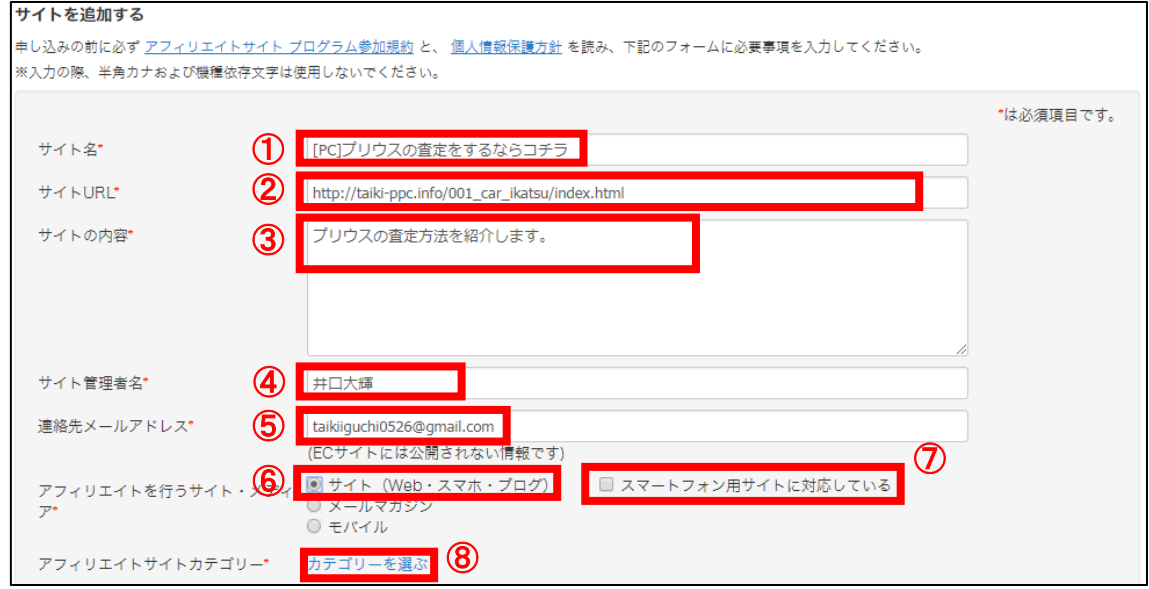

※上記の入力情報は記入例です。

あなたが入力する際は、あなたのサイトの情報を入力してください。

## 【26】

するとカテゴリー選択画面が表示されます。

① カテゴリーを選択します。

② チェックを入れます。

③ 「次へ」ボタンをクリックします。

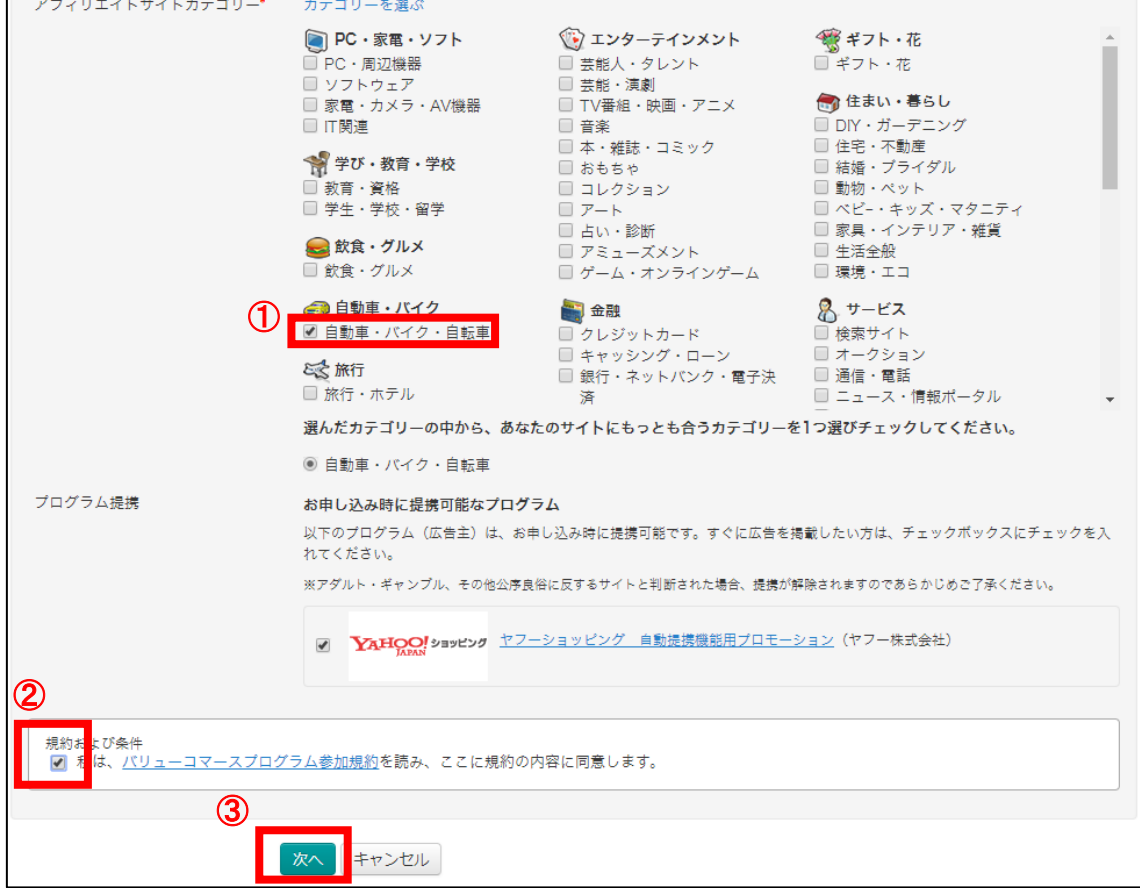

# 【27】 「保存」ボタンをクリックします。

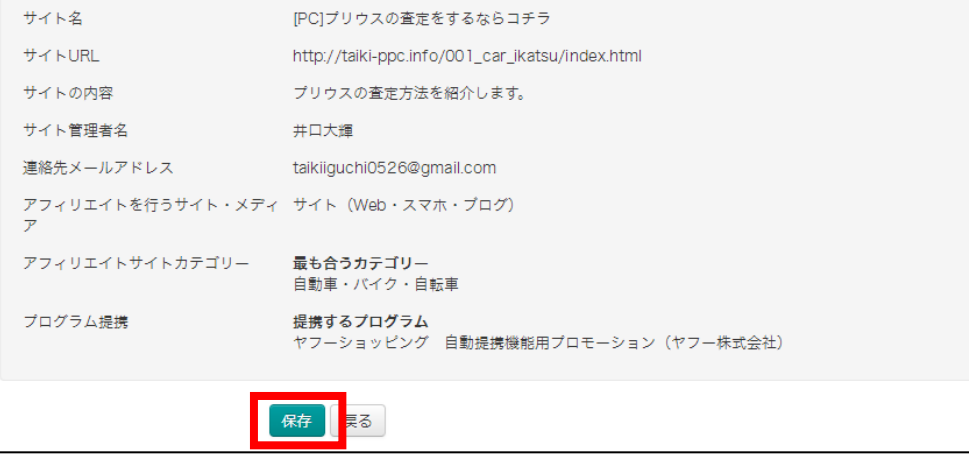

これで ValueCommerce の解説は終わりです。 お疲れ様でした。